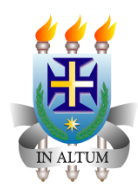

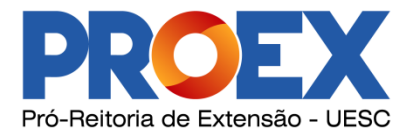

## **Boletim de Produtividade - BPEX**

## *Relatório Trimestral de Ação Continuada*

O boletim de produtividade, também chamado de BPEX, é um relatório que um **coordenador** (*somente coordenadores do projeto podem informar o BPEX*) tem que informar a cada três meses, sendo:

- 20XX/03 Janeiro, Fevereiro e Março
- 20XX/06 Abril, Maio e Junho
- 20XX/09 Julho, Agosto e Setembro
- 20XX/12 Outubro, Novembro e Dezembro

Lembrando que esses trimestres são fixos, assim se o projeto em questão foi aprovado em Março de 20XX, mesmo assim ele tem que informar o relatório do projeto 20XX/03, nem que seja para colocar que não houve atividade.

## **Fluxo para inserir o BPEX**

**1º Passo** - Selecionar a opção **BPEX** que fica localizado na barra superior de ícones da tela principal do sistema, acima dele tem o ícone de um gráfico.

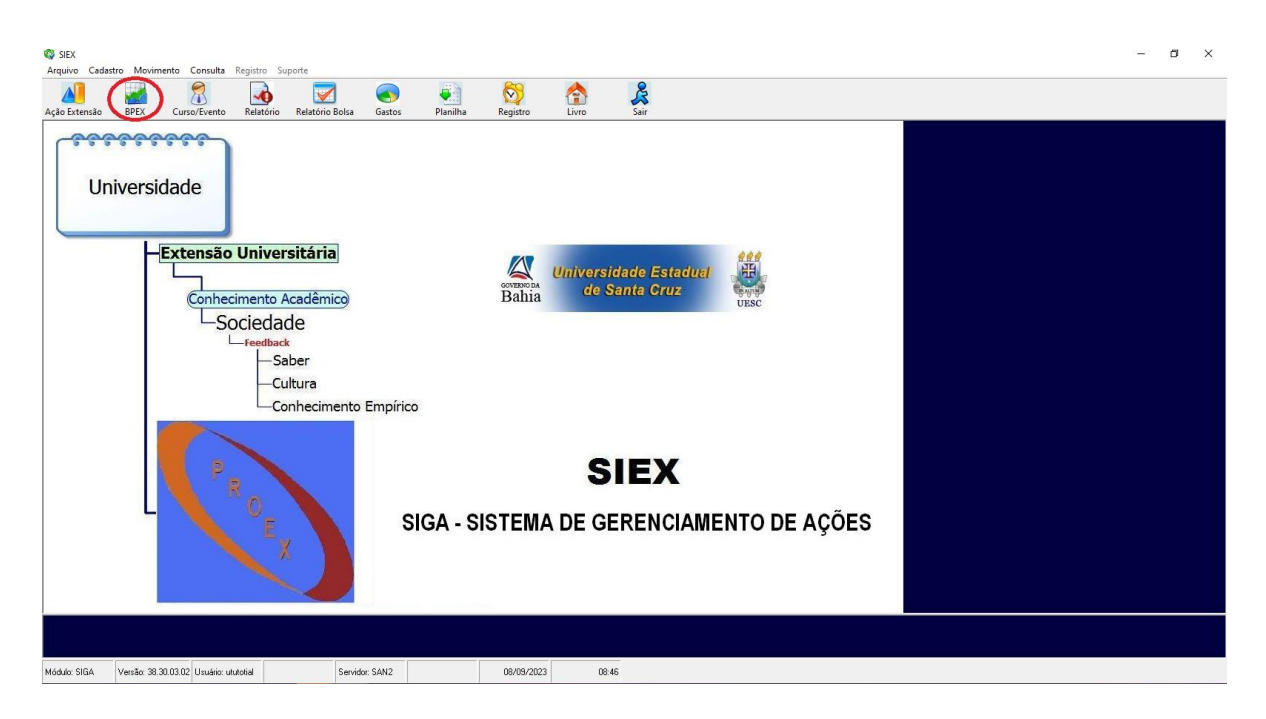

**2º Passo** - Selecionar a opção **Histórico** para ver quais relatórios estão em pendência no sistema. Ele se encontra na barra superior da janela que irá abrir, com um ícone de quebra cabeça e ao redor verde.

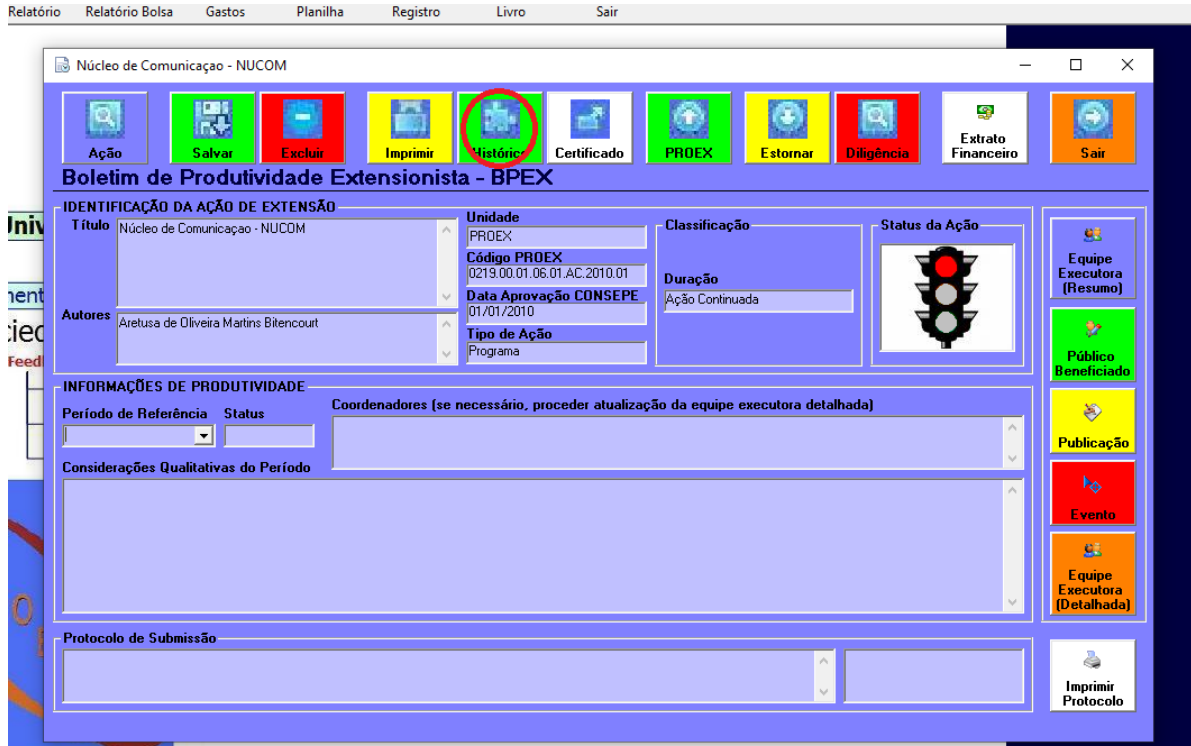

**3º Passo** - Após a janela do histórico abrir, selecionar a opção **Listar** que se encontra na parte superior da janela, com um ícone de seta para baixo e verde ao redor. Ao clicar nele, vai aparecer os relatórios na parte inferior da tela, onde constará o período, a situação, o usuário que informou o relatório, a data em que ele foi submetido e os certificados. Quando a situação estiver com **Em Edição** ou **Não Informado**, é porque ela está pendente no sistema e tem que ser informada.

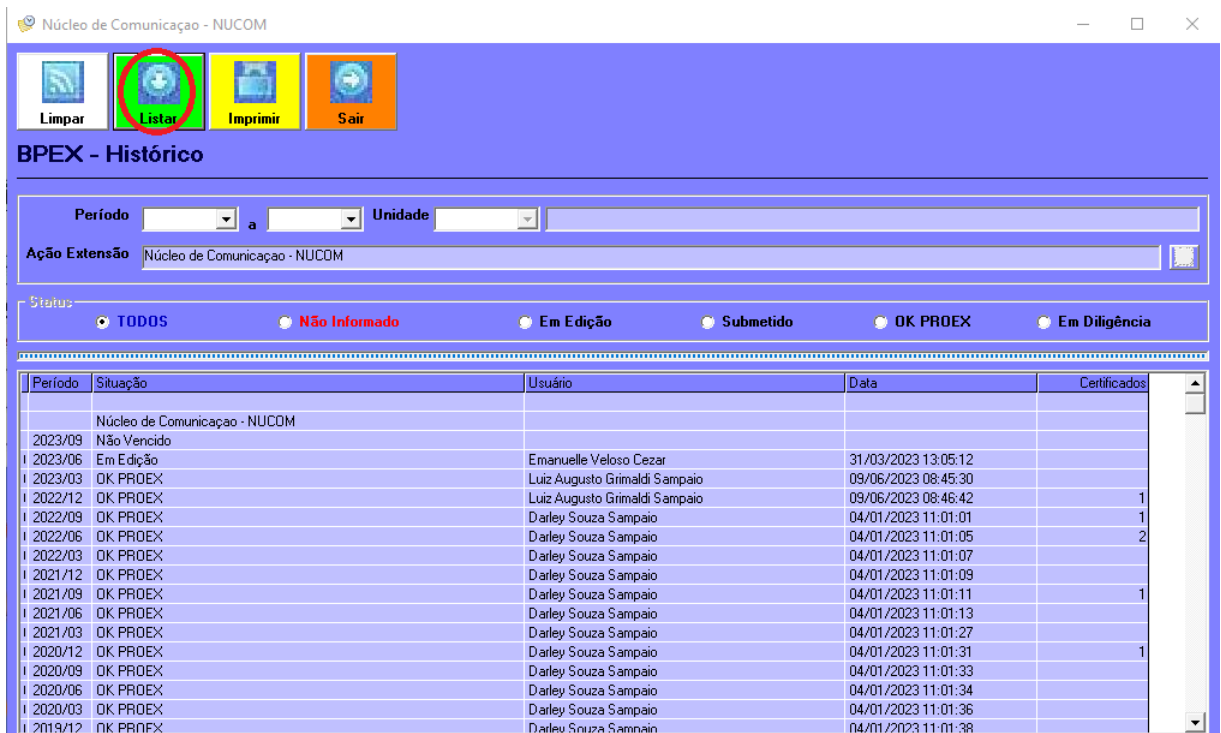

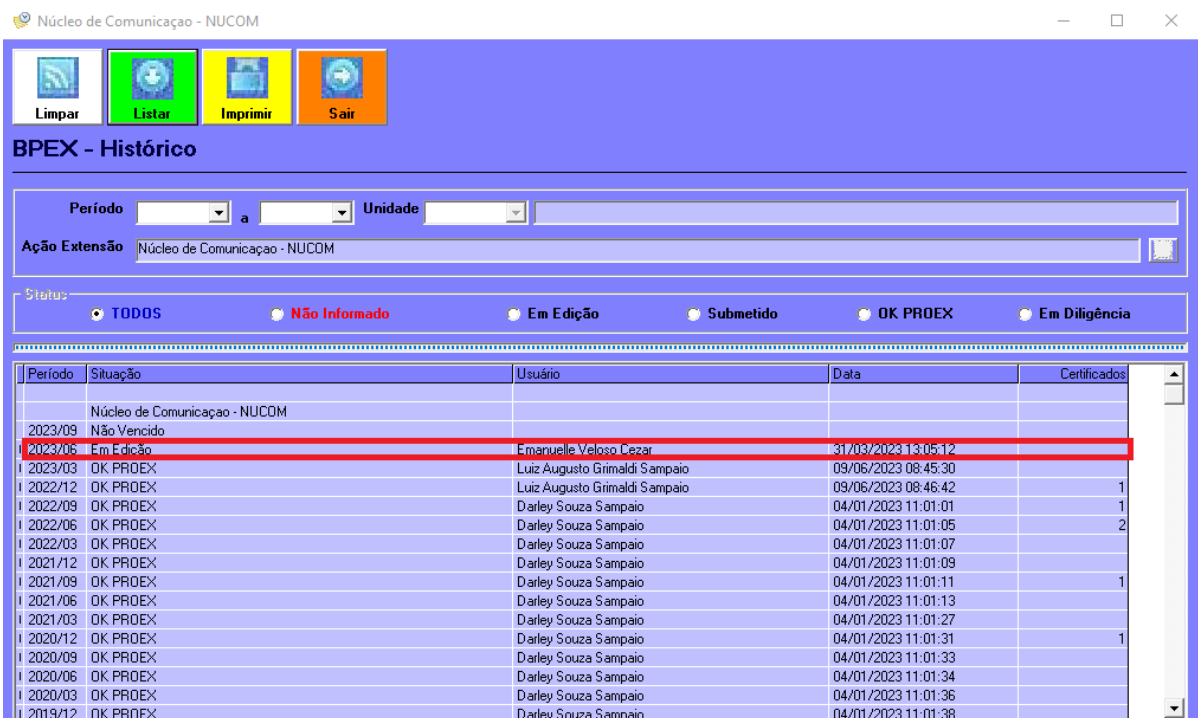

Quando o projeto estiver com **Submetido** ou **OK PROEX**, eles estão regularizados dentro do sistema.

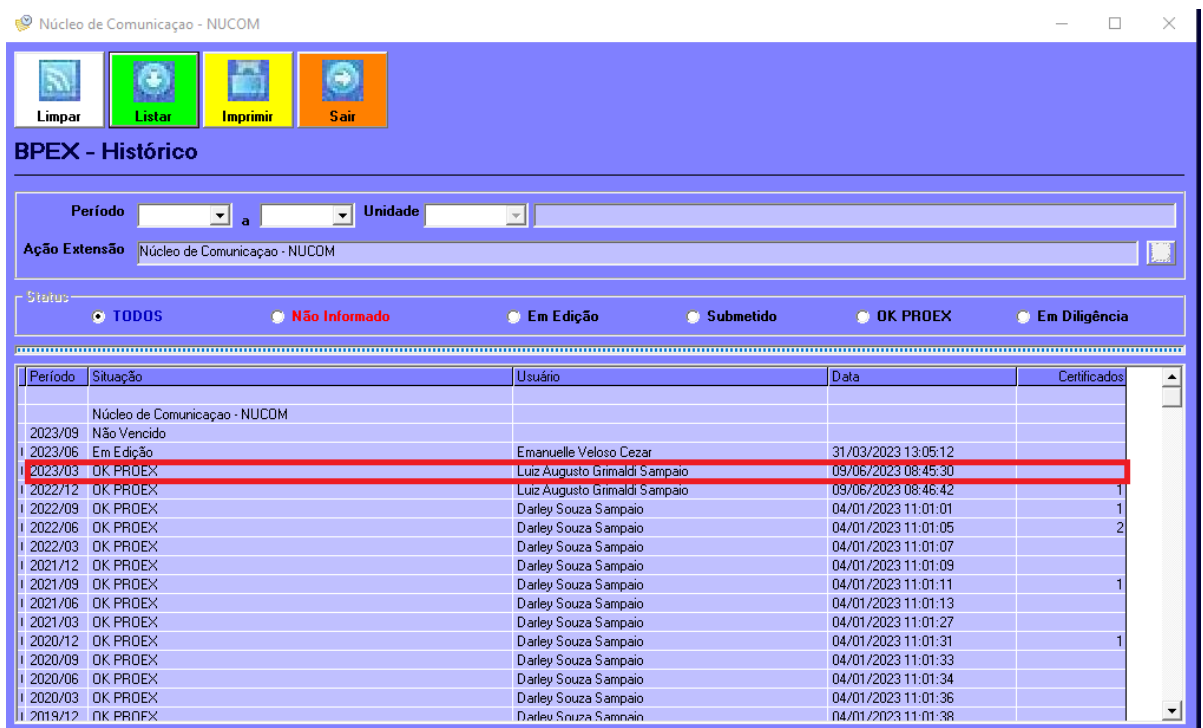

Quando estiver com **Não Vencido**, é porque não terminou o trimestre daquele relatório.

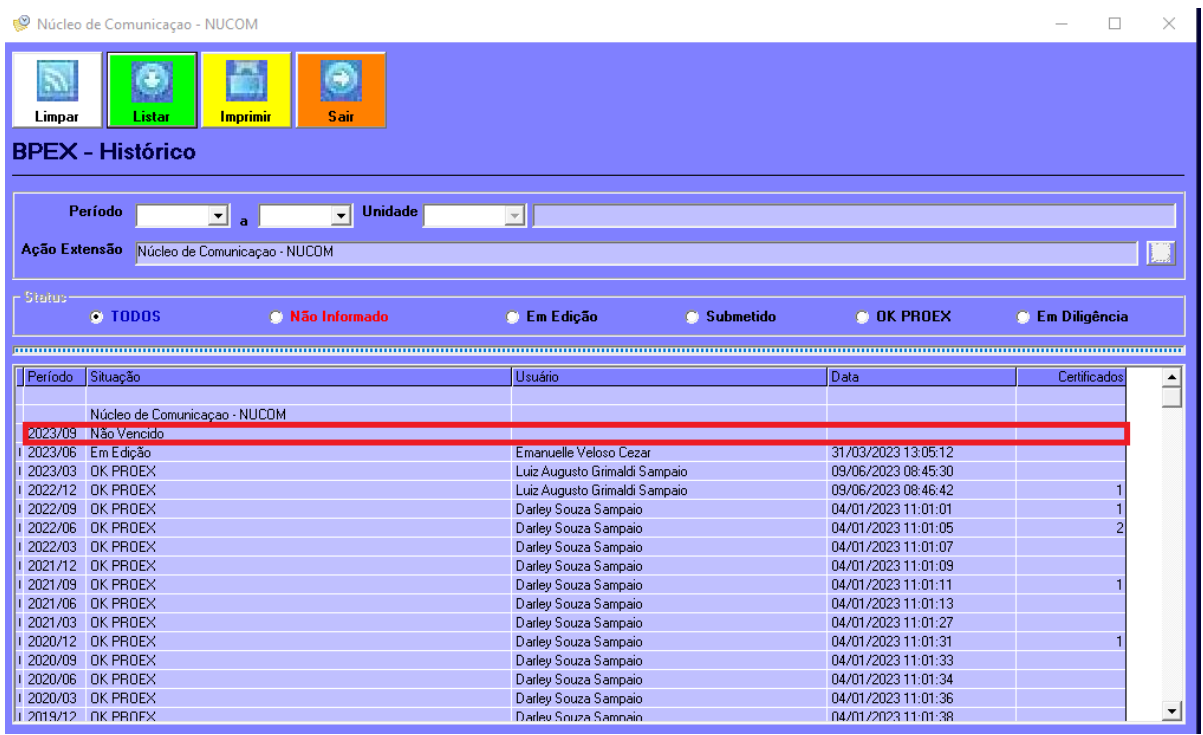

Após ver os projetos em pendência, selecionar a opção **Sair**, que se encontra na parte superior da janela, com um ícone com seta para a direita e cor laranja.

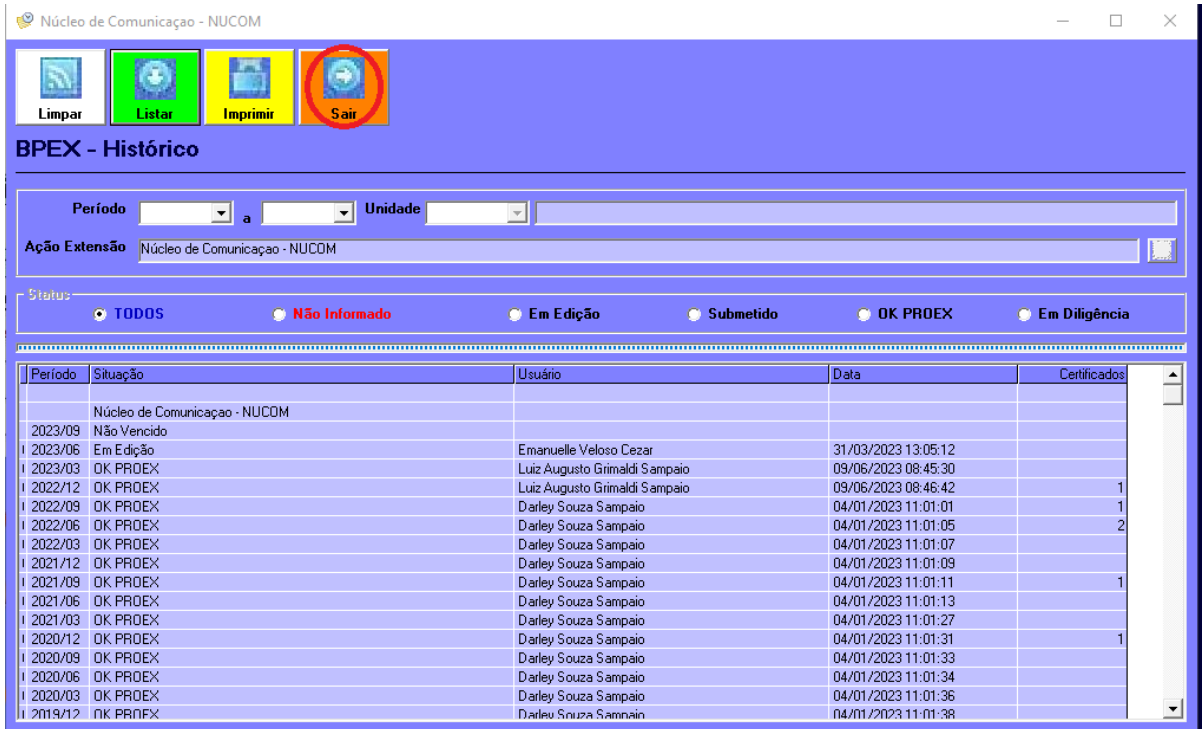

**4º Passo** - Ao sair, selecionar no **Período de Referência** o período o qual está devendo relatório.

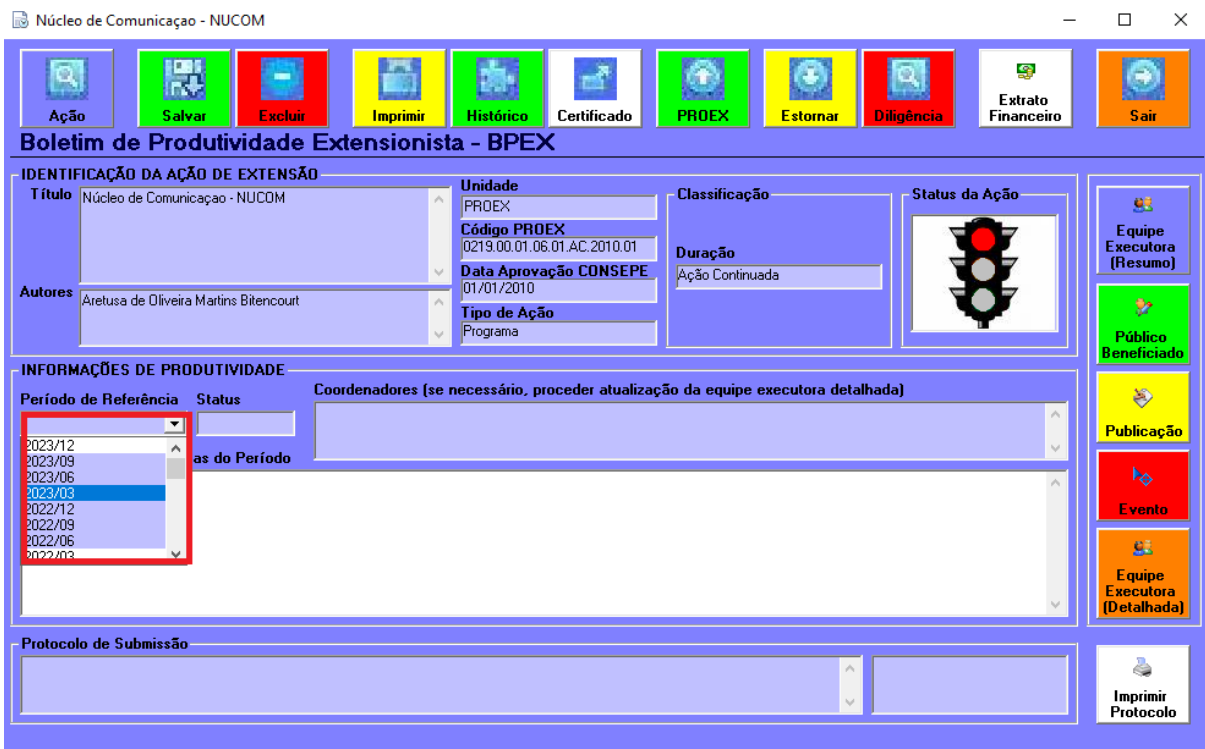

**5º Passo** - Ao selecionar, informar as **Considerações Qualitativas do Período**, que é o parecer dos coordenadores em relação ao projeto durante os três meses que passou. Ele se trata de um pequeno resumo de como foram esses três meses para o projeto.

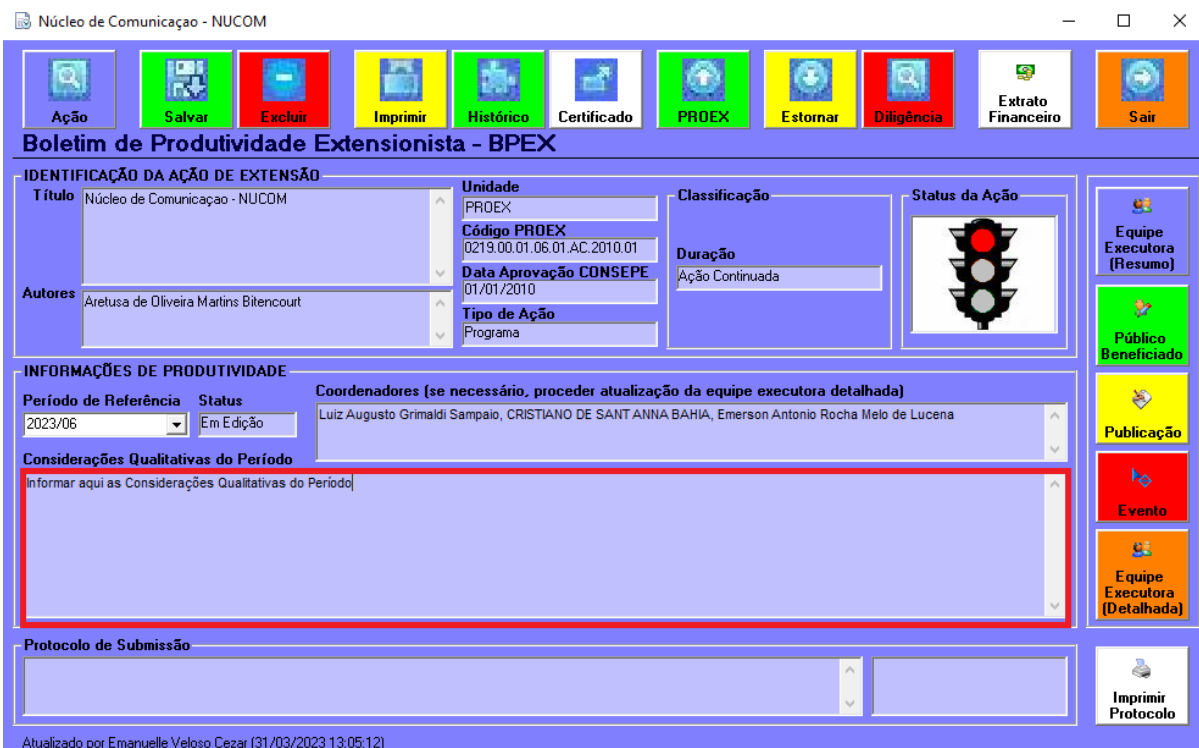

Após isso, selecionar a opção **Salvar**, que se encontra na parte superior da janela com o ícone de um disquete e cor verde. Ao aparecer algumas janelas de aviso é só clicar em ok.

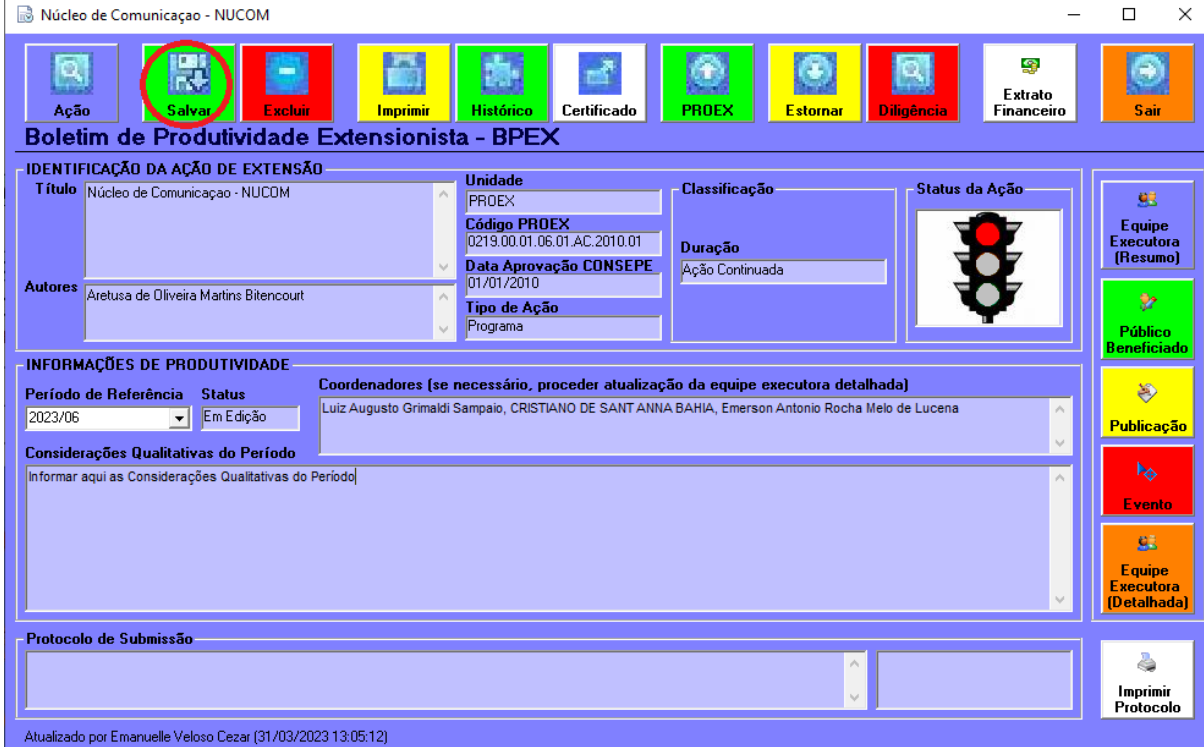

**6º Passo** - Depois de ter salvo, selecionar a opção **Público Beneficiado**, que se encontra na parte direita da janela com o ícone de um pessoa e um lápis e cor verde.

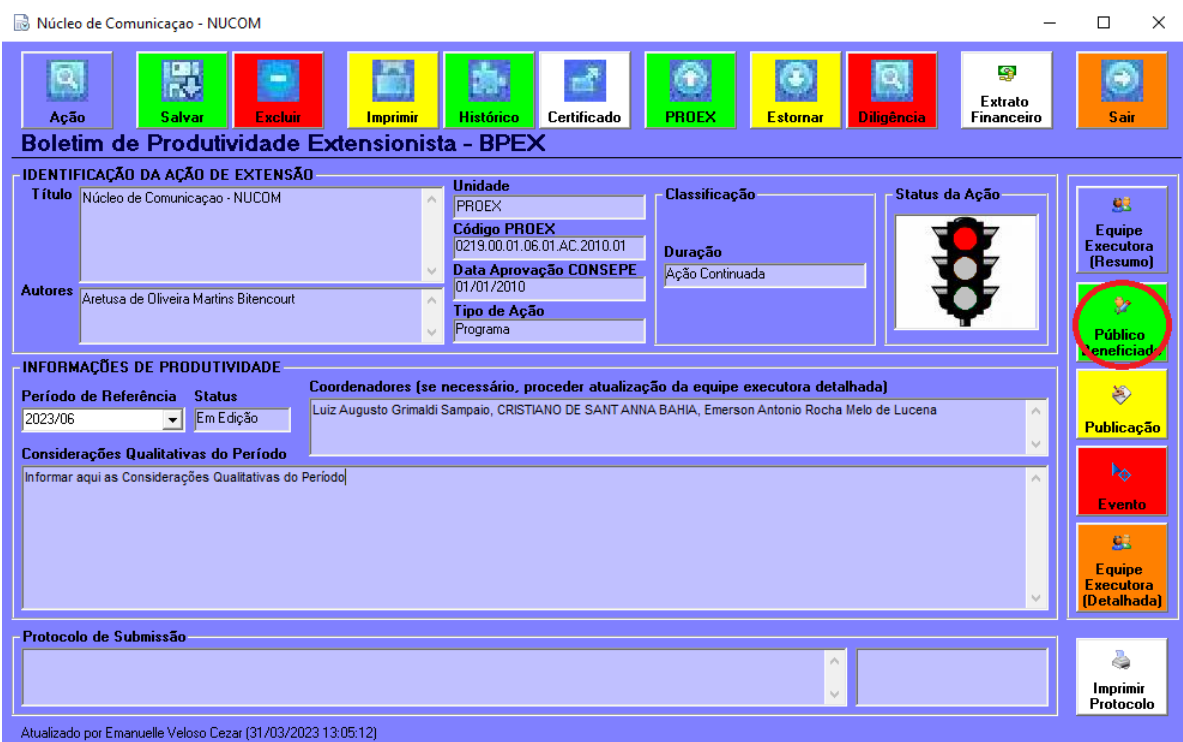

Após selecionar a opção, irá abrir a janela para inserir os beneficiados desses três meses pelo projeto.

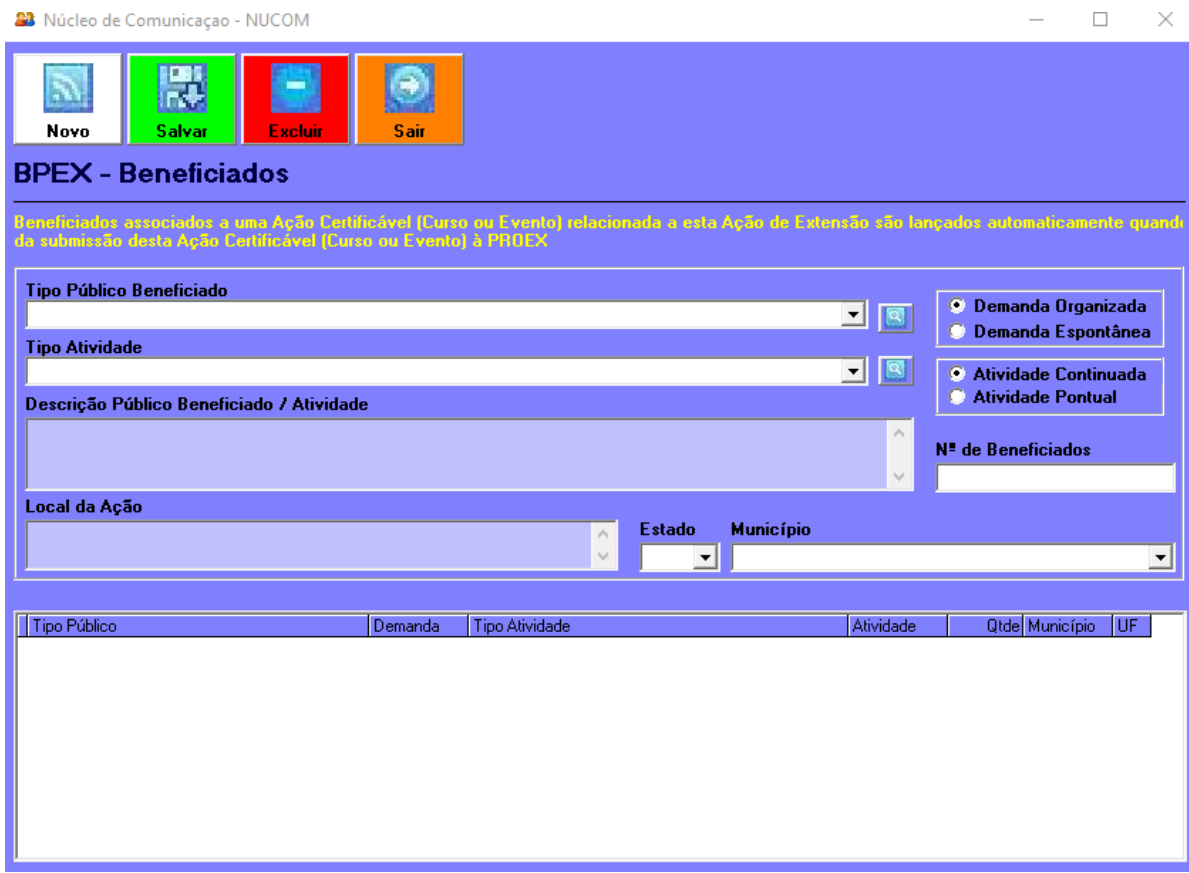

**7º Passo** - A seguir, selecionar a opção **Novo**, que se encontra na parte superior da janela com o ícone de sinal e a cor branca

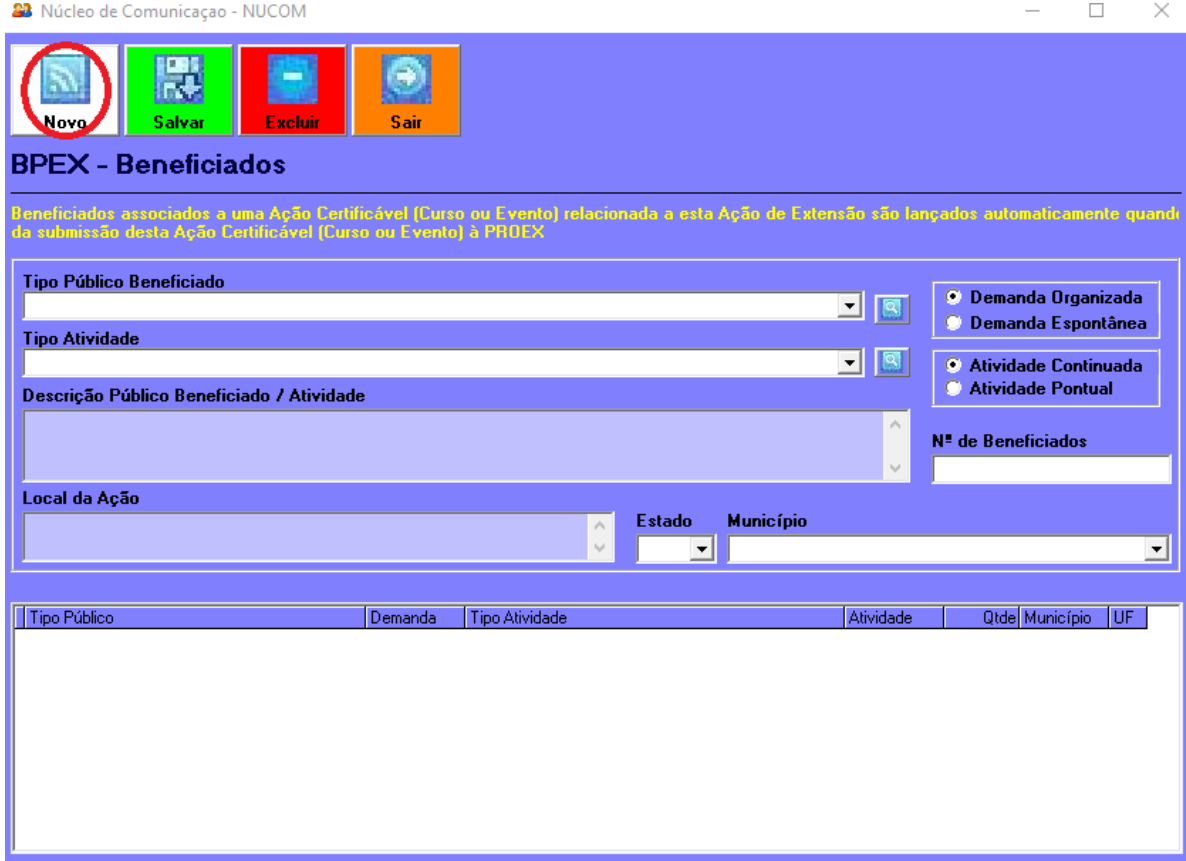

**8º Passo** - Agora informar os campos:

- **Tipo Público Beneficiado** *ATENÇÃO: NÃO DIGITAR NESTE CAMPO, E SIM CLICAR NA LUPA AZUL AO LADO DELE* -O público que foi beneficiado nas atividades do projeto durante os três meses que passaram.
- **Tipo Atividade** *ATENÇÃO: NÃO DIGITAR NESTE CAMPO, E SIM CLICAR NA LUPA AZUL AO LADO DELE* -Informar qual foi a natureza da atividade realizada.

Para informar o Tipo Público Beneficiado, primeiro tem que clicar na lupa azul que fica ao lado do campo, e com isso irá abrir uma nova janela.

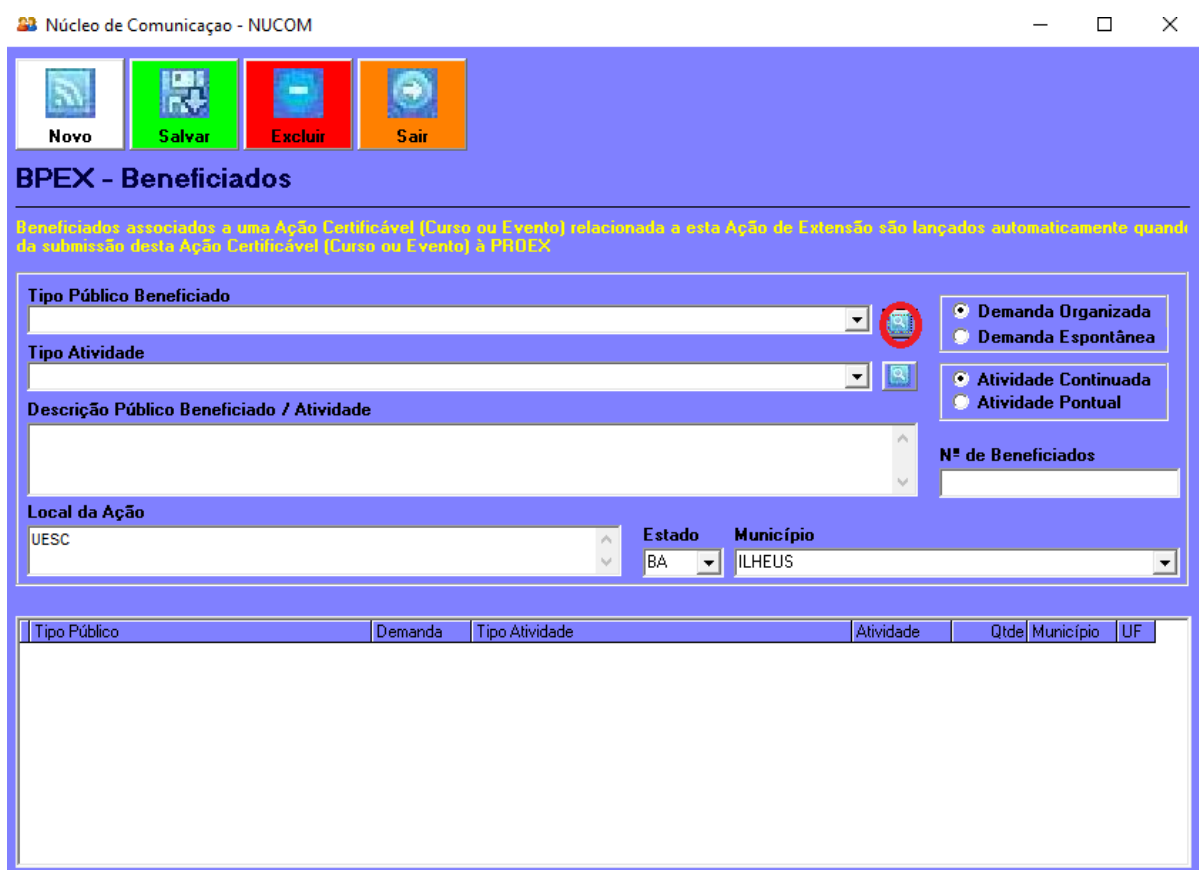

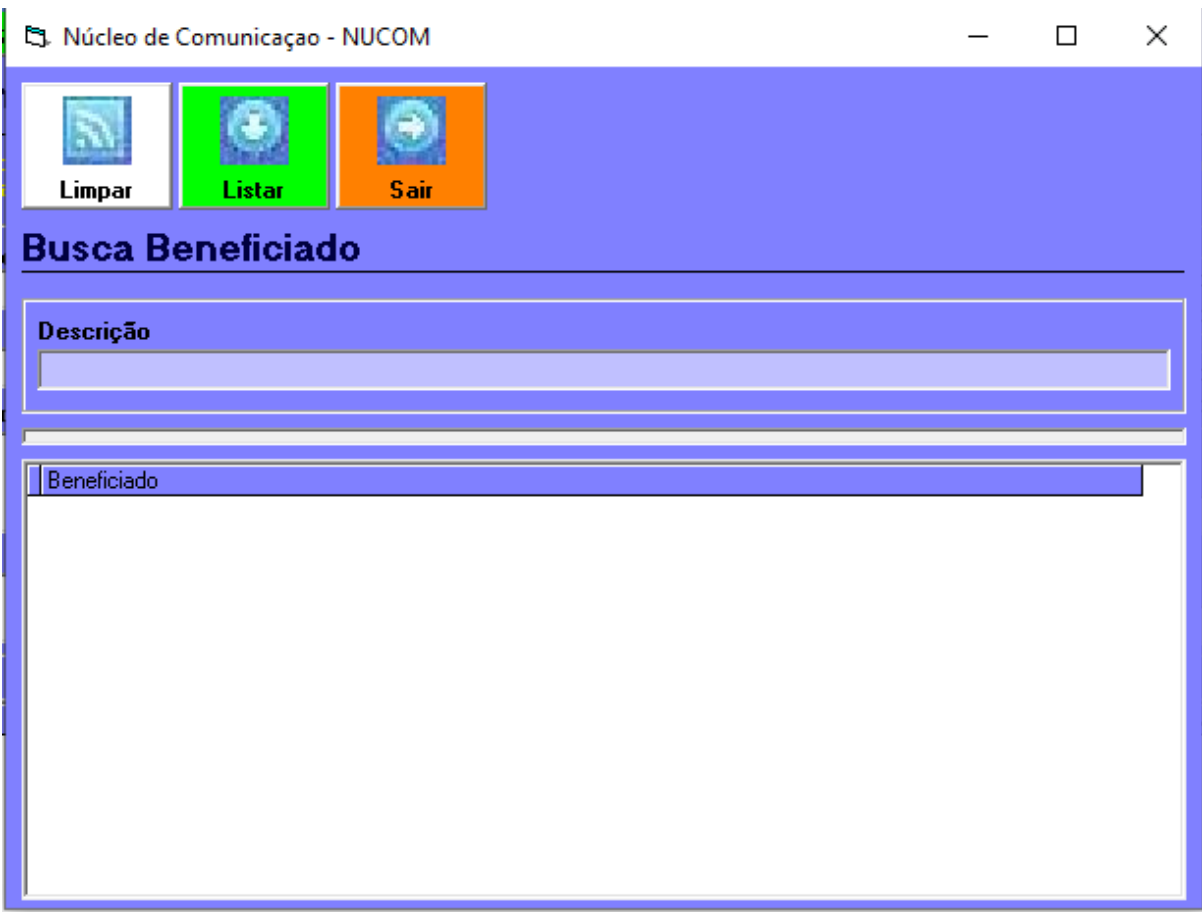

Nesta janela, clicar na descrição, e com uma palavra informar o público beneficiado de forma geral, ou seja, se por acaso o público beneficiado foram alunos da graduação, escrever apenas aluno no campo descrição e clicar em **Listar**.

**ATENÇÃO: SE DURANTE O TRIMESTRE NÃO HOUVER ATIVIDADE, INSERIR NÃO NO CAMPO DESCRIÇÃO E AO CLICAR EM LISTAR SELECIONAR A OPÇÃO NÃO HOUVE PÚBLICO BENEFICIADO**

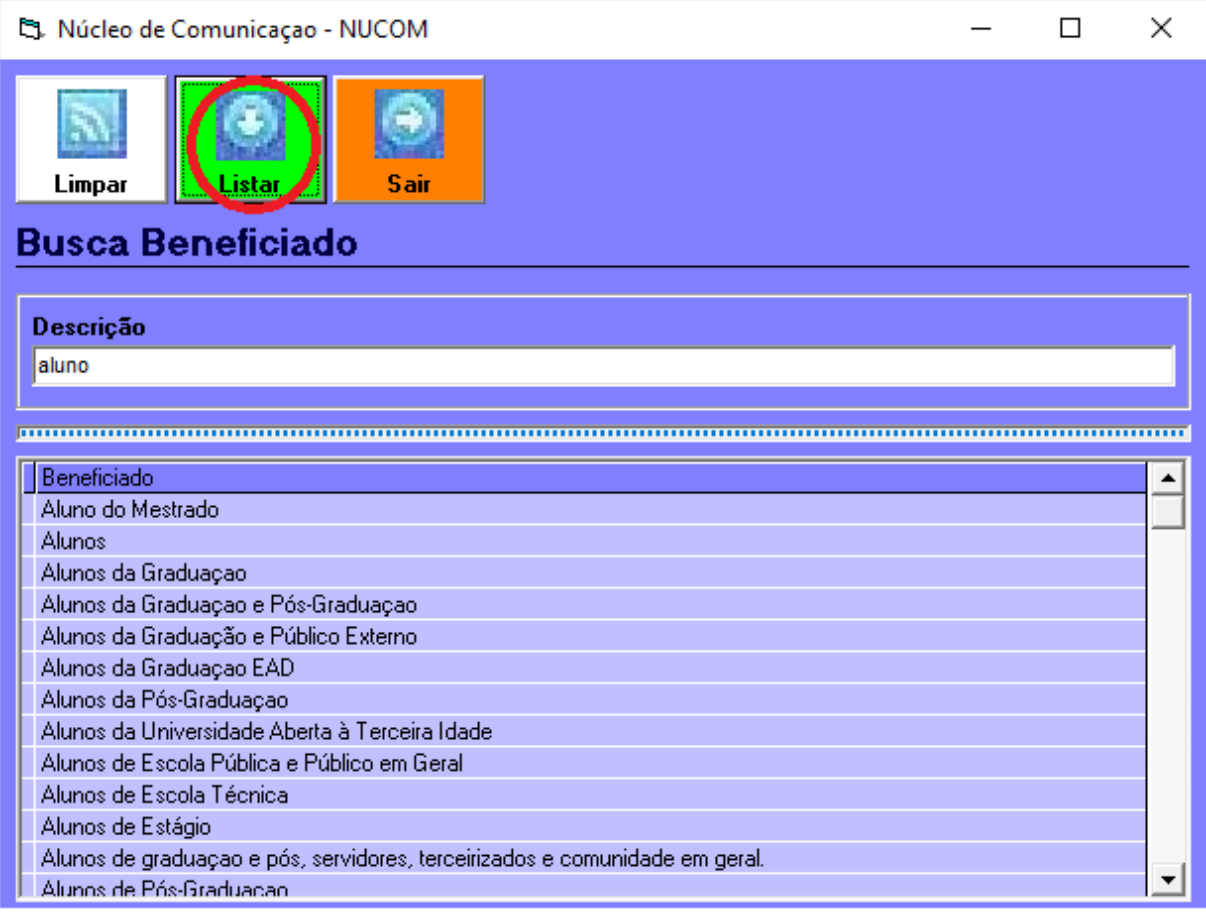

Quando clicar em Listar, surgirão várias opções, dentre as quais poderá apenas selecionar uma e dar um duplo clique rápido nela. Após, irá voltar para a janela anterior com a opção já escolhida no campo.

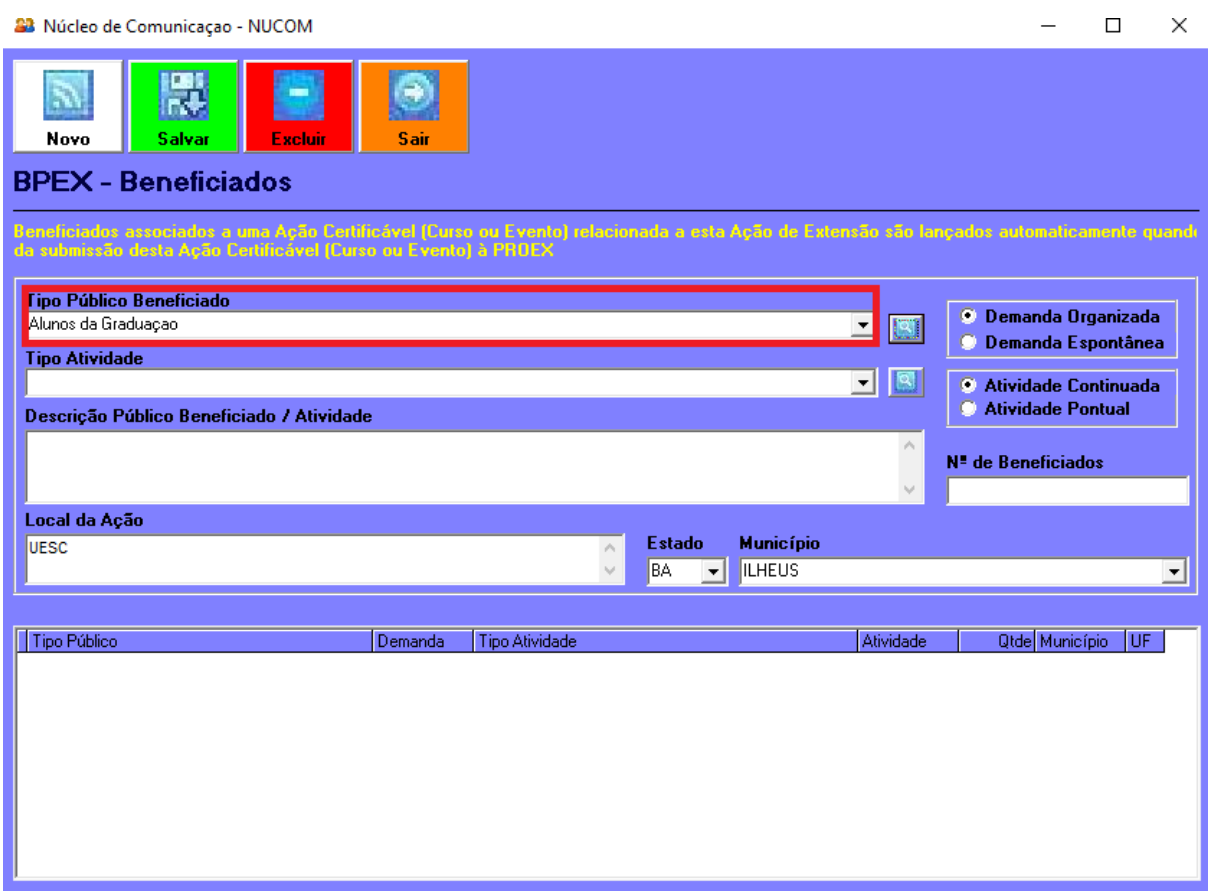

**Se achar que precisa mudar o tipo de público beneficiado, é só apagar o que está no campo Tipo Público Beneficiado e selecionar novamente a lupa azul do lado do campo, repetindo assim o processo.**

Finalizado a escolha do tipo de público beneficiado, se repete a mesma coisa para o tipo de atividade. Mas nesse caso, irá informar se foi um evento, um curso, uma palestra, etc.

**9º Passo** - Após isso, o campo **Descrição Público Beneficiado / Atividade** pode ser usado para descrever melhor as seleções feitas anteriormente, porém, ele é facultativo, assim, usar ele apenas se achar necessário detalhar melhor o **Tipo Público Beneficiado** e **Tipo Atividade**.

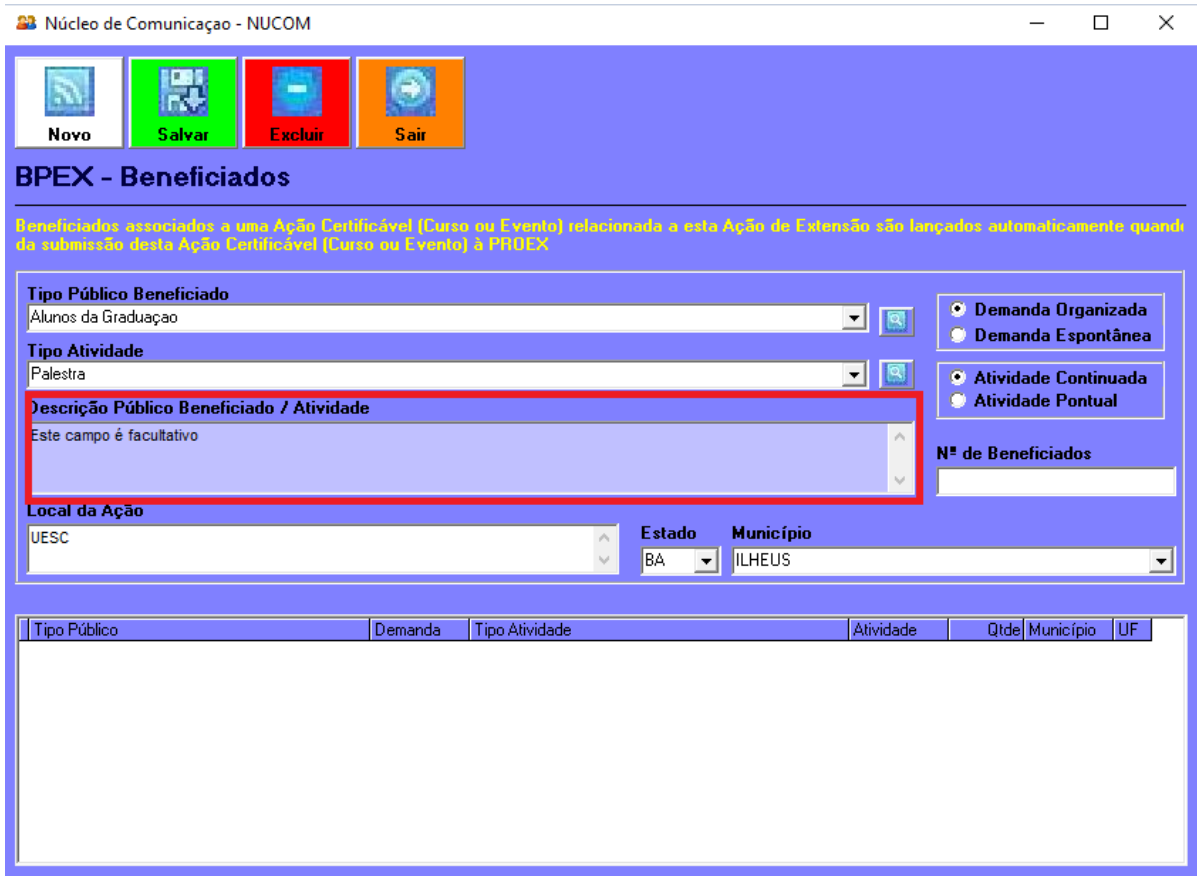

**10º Passo** - Informar no campo **Nº de Beneficiados** a quantidade de beneficiados com as atividades do projeto durante o trimestre. Se o número de beneficiados for maior que 1800, colocar 1800 e após o envio do relatório, enviar um email para [siexuesc@gmail.com](mailto:siexuesc@gmail.com) pedindo a alteração da quantidade do público beneficiado para o número correto, e no email tem que constar o *nome do projeto*, o *período do relatório* e a *quantidade correta de beneficiados*.

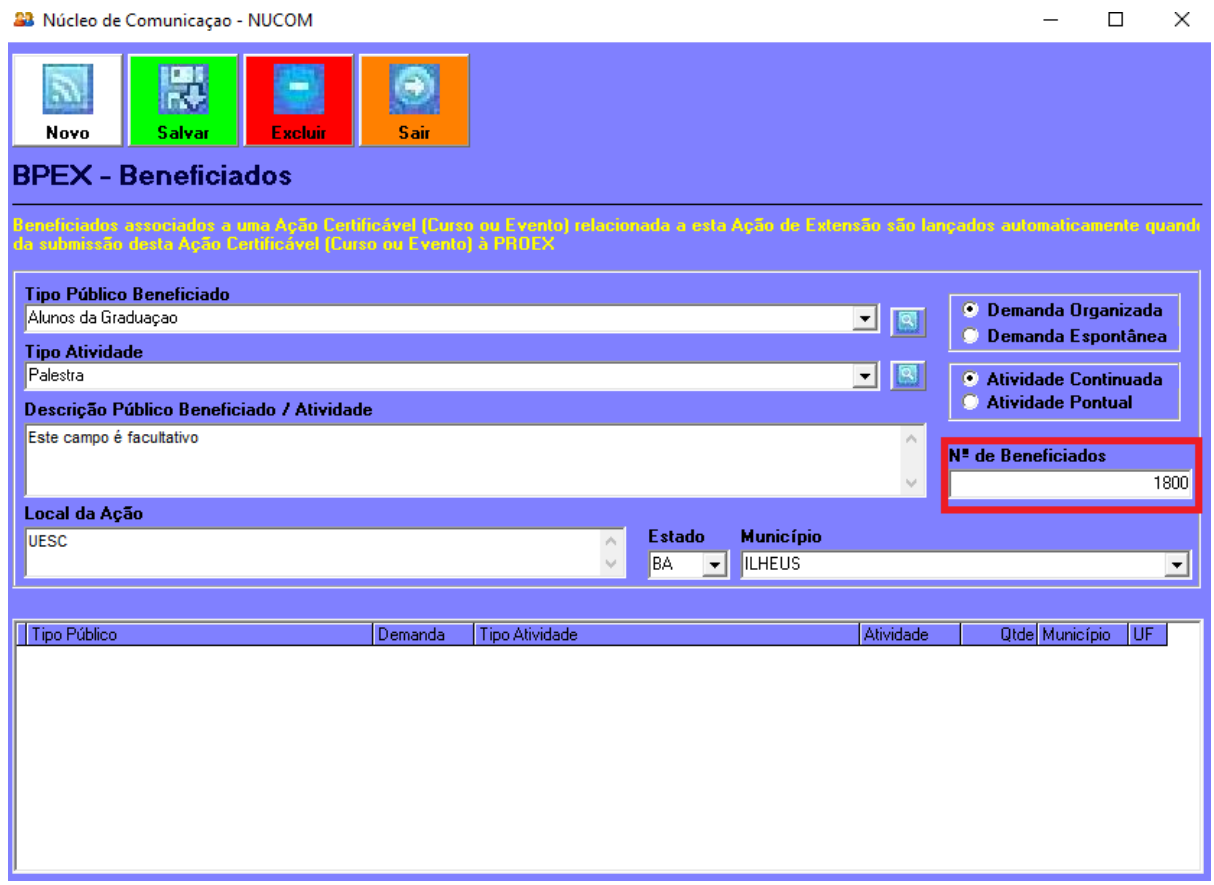

**11º Passo** - Após a quantidade de beneficiados, informar o **Local da Ação**, **Estado** e **Município**.

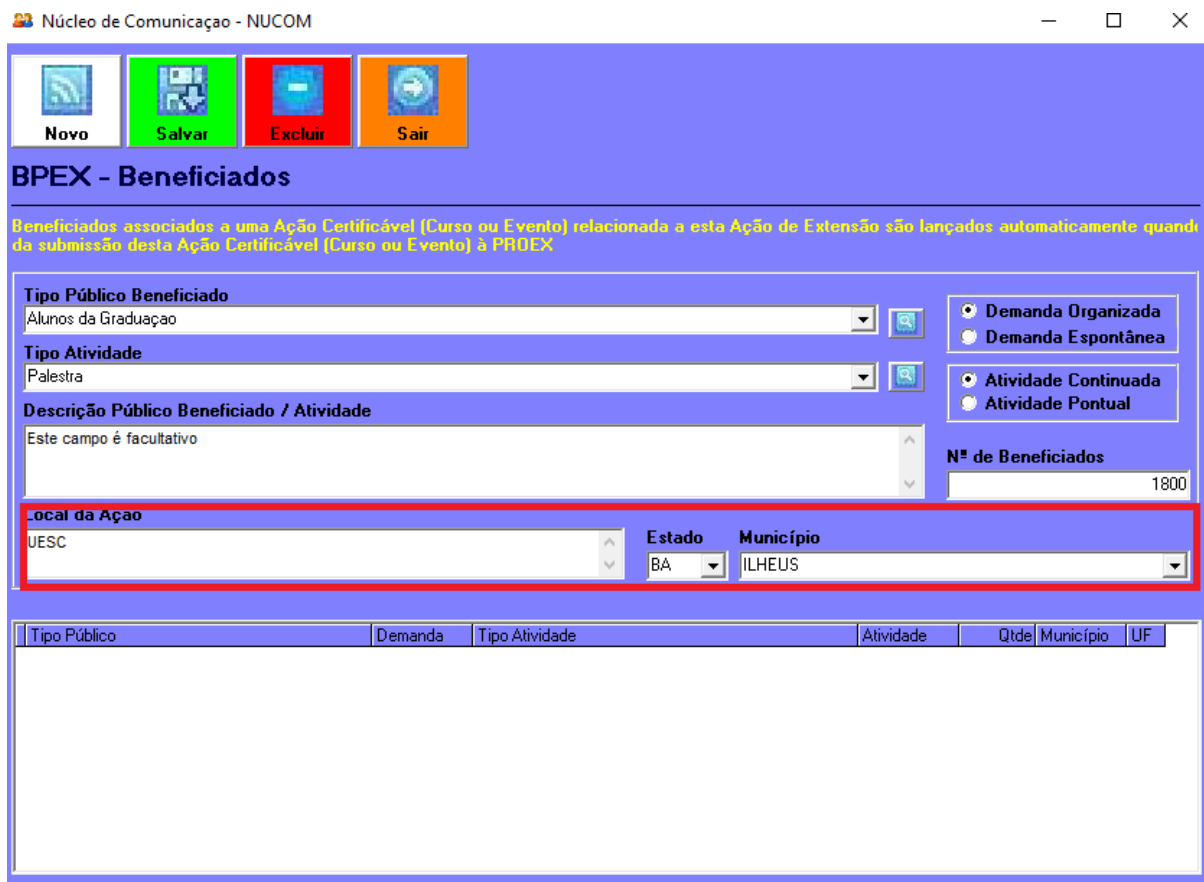

**12º Passo** - Selecionar a opção **Salvar**, que se encontra na parte superior da janela, com o ícone de um disquete e cor verde. Se precisar colocar mais público, só repetir o passo clicando novamente no botão **Novo** em branco ao lado do botão Salvar.

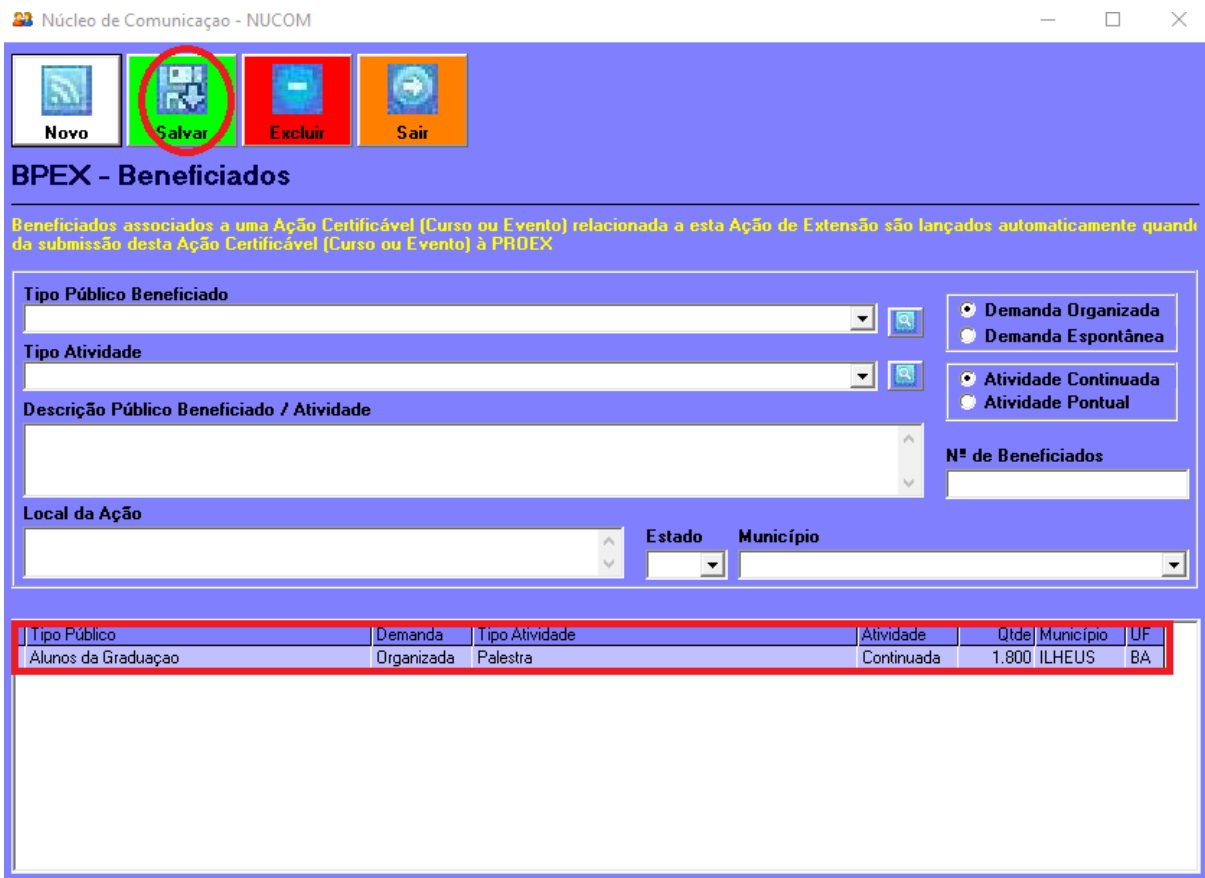

Após isso, selecionar a opção **Sair**, que se encontra na parte superior da janela, com uma seta para a direita e cor laranja. Ao fazer isso, irá voltar para a janela inicial do BPEX.

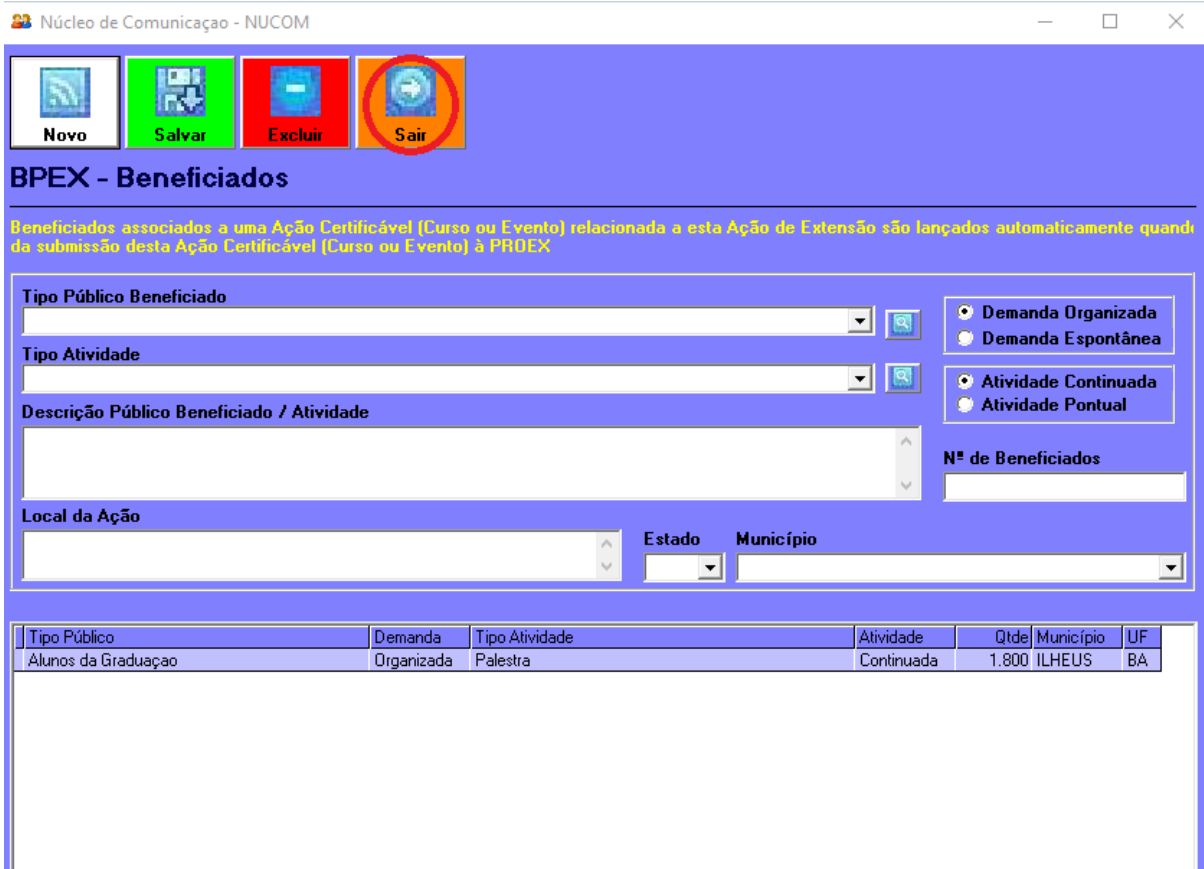

**13º Passo** - Após isso selecionar a opção **PROEX** que está localizada na parte superior da tela e com o ícone com uma seta para cima e cor verde. Após isso, o relatório desse trimestre estará regularizado, e se precisar informar um relatório de outro período, só selecionar o período e repetir os passos.

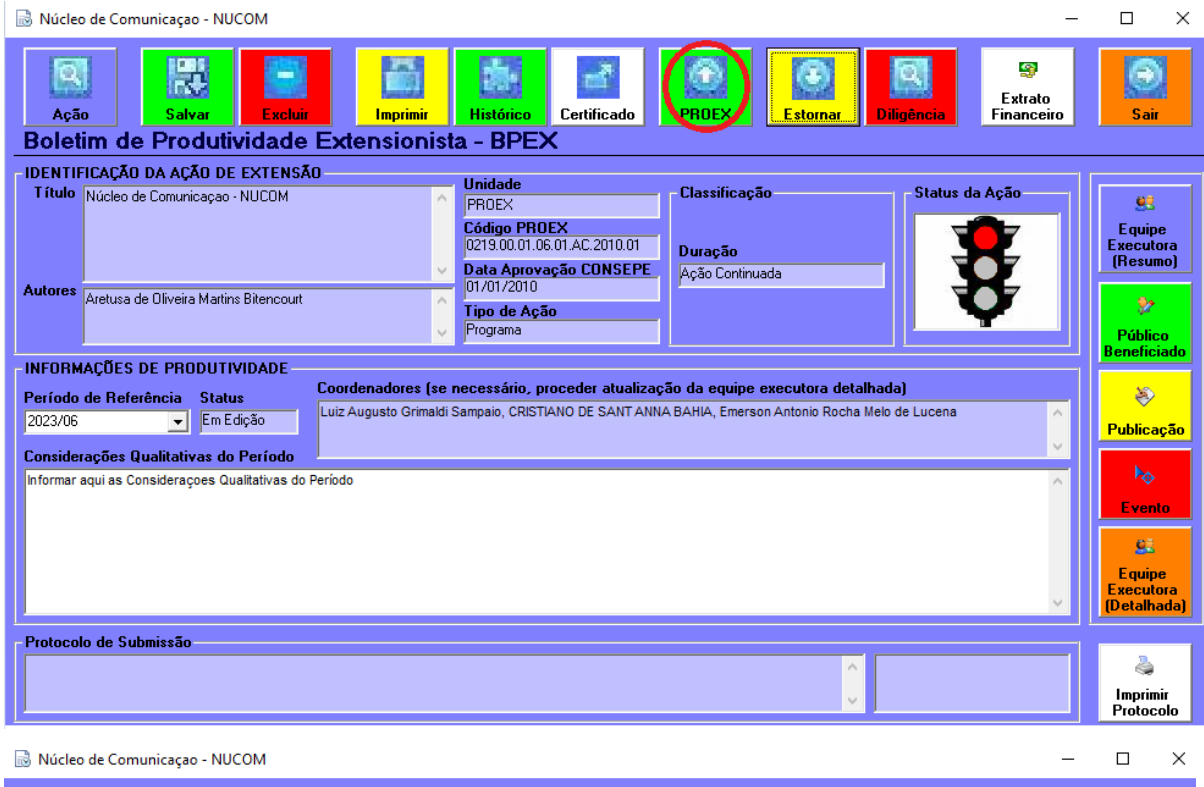

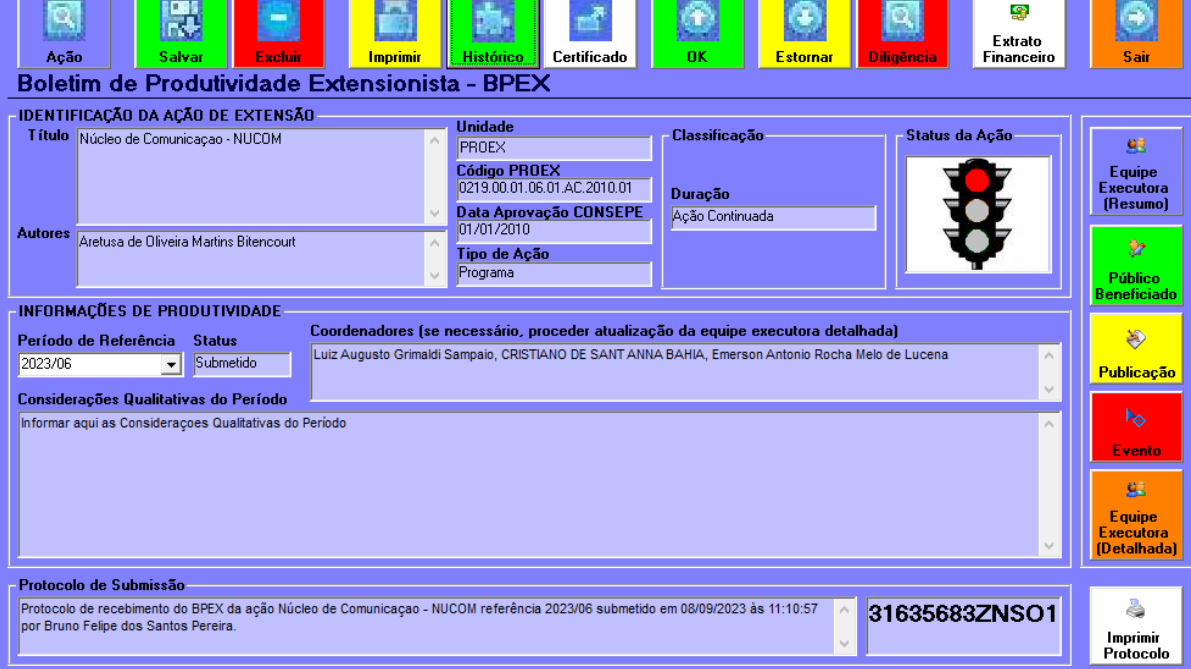

Por: Bruno Felipe dos Santos Pereira Supervisão: Luiz Augusto Grimaldi Sampaio 22/09/2023